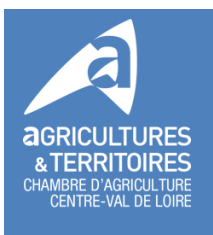

# **Réseau RTK Centipède**

Site internet : [https://docs.centipede.fr](https://docs.centipede.fr/)

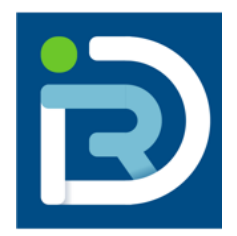

Mise à jour 1<sup>er</sup> juin 2022

### **Généralités :**

Centipède est un réseau de bases de référence RTK, mis en place depuis 2019, à l'initiative de l'INRAE. Son objectif est de fournir un signal de correction sans abonnement, aux personnes recherchant une géolocalisation précise et répétable.

### **Les trois principes clés du réseau Centipède :**

Centipède est un réseau

- « **collaboratif** » : Centipède compte sur les utilisateurs pour étoffer le réseau de bases. Toute le monde peut être contributeur. L'objectif est d'atteindre une couverture totale du territoire national.
- « **ouvert à tous** ». Il est accessible gratuitement à tout le monde, y compris à ceux qui n'installent pas d'antenne chez eux, en se connectant sur la balise la plus proche.
- « **fait maison** » : Ce sont les utilisateurs qui réalisent eux-mêmes les bases de référence : achat des composants sur internet, paramétrage, installation. Pour les accompagner dans la démarche, Centipède met à disposition, sur son site internet, des tutoriels.

Ce réseau est aujourd'hui mature (il fonctionne). Mise à part des mises à jour au niveau des bases, il n'y a pas grosses évolutions à prévoir en terme de fonctionnement.

Centipède propose également des tutoriels pour fabriquer :

- une antenne de réception : permet de capter le signal RTK fourni par les bases de référence Centipède. Utilisable sur un matériel (équivalent de l'antenne GPS du constructeur) ou sur une perche d'arpentage. Investissement : environ 300 €.
- un système d'autoguidage complet sur tablette. Equivalent à l'équipement complet d'un constructeur (se substitue à la console de guidage). investissement : 1500 à 2 000 €. Attention : démarche beaucoup plus lourde.

### **Caractéristiques principales de la correction RTK Centipède**

• Centipède est un RTK « monobase » : Le tracteur reçoit la correction calculée à partir d'une seule base de référence . Il est nécessaire de ne pas trop s'éloigner de la base sur laquelle votre matériel est connecté pour obtenir une bonne précision (moins de 30 km). Ce principe oblige à changer manuellement de balise quand on s'en éloigne trop. Si vos parcelles sont couvertes par plusieurs balises, il est conseillé de toujours utiliser la même. Sinon, il y a un risque de décalage.

- RTK GSM : La correction est transmise à la console de guidage du tracteur via le réseau de téléphonie mobile. La console de guidage doit donc être connectée à internet via un modem intégrant une carte SIM.
- Format de transmission des informations (langage) : RTCM 3
- La précision théorique de cette correction : 1 cm + 1mm/km. Soit pour à 30 km de la base : 4 cm.

Les tests de la Chambre d'Agriculture de la Somme aboutissent à une précision relative < à 4 cm.

Des tests sont en cours chez Arvalis.

• Temps de convergence (temps d'attente pour obtenir la précision) : 3 mn

### **Que peut-on retenir à propos de Centipède**

- 1- Principe séduisant car il permet d'accéder à une correction centimétrique sans abonnement.
- 2- La construction d'une base de référence ne nécessite pas de compétences en électronique ou en informatique. Toutefois, la partie paramétrage peut comporter quelques difficultés pour les plus novices. Centipède met à disposition des tutoriels sur son site internet pour vous guider. La deuxième partie de ce guide a pour but d'apporter des informations complémentaires à ces tutoriels.

La démarche est plus compliquée pour la réalisation d'une antenne de réception et encore plus pour un autoguidage.

- 3- Un fil de discussion sur la messagerie Télégram (« Centipède RTK ») permet d'obtenir un minimum d'assistance en cas de problème. La fabrication du matériel (base, antenne de réception, autoguidage) se fait avec des composants génériques et des logiciels, disponibles gratuitement sur internet, donc à moindre coût. Elle nécessite plus ou moins de compétences.
- 4- Si Centipède permet d'accéder à une correction RTK sans soucrire d'abonnement, il faut néanmoins prévoir un minimum d'investissement pour que votre console de guidage puise capter le signal :
	- La console doit être compatible RTK (correspond souvent aux fonctionnalités des consoles milieu de gamme : + 2000 par rapport à une console entrée de gamme)
	- La fonction RTK doit être débloquée (prix variable selon les constructeurs)
	- L'antenne doit être équipée d'un modem si la console de guidage n'est pas elle même connectable sur internet (modem : 1 500 €)
	- Celui-ci doit recevoir une carte SIM donc génère un abonnement annuel (50 à 100 €/an).
- 5- Cette solution arrive au bon moment puisque certains réseaux RTK en place aujourd'hui (essentiellement des réseaux radio), sont remis en question voir s'arrêtent (réseaux vieillissants, coûteux en entretien).
- 6- La qualité de l'installation et de la configuration de la base a un impact sur la précision de la correction. C'est le propriétaire de la base qui assure sa mise à jour et son dépannage en cas de soucis. De ce fait, vous avez tout intérêt à disposer de votre propre base pour limiter le risque de ne pas avoir de signal le jour où vous en avez besoin.
- 7- Il n' y a pas de signal d'attente (de secours) en cas de panne. Mis à disposition en général par les constructeurs type John Deere ou Trimble, ces corrections obtenus par des satellites qui jouent le rôle de base de référence, permettent de palier ponctuellement à la perte du signal RTK quand vous travaillez sur les parcelles.
- 8- Il est possible de transmettre la correction RTK par une onde radio à l'image des réseaux RTK locaux déployé par les concessionnaires à ce jour. Cette solution présente peu d'intérêt :
	- Portée limitée
	- Sensible aux obstacle
	- génère des frais de redevance ARCEP.

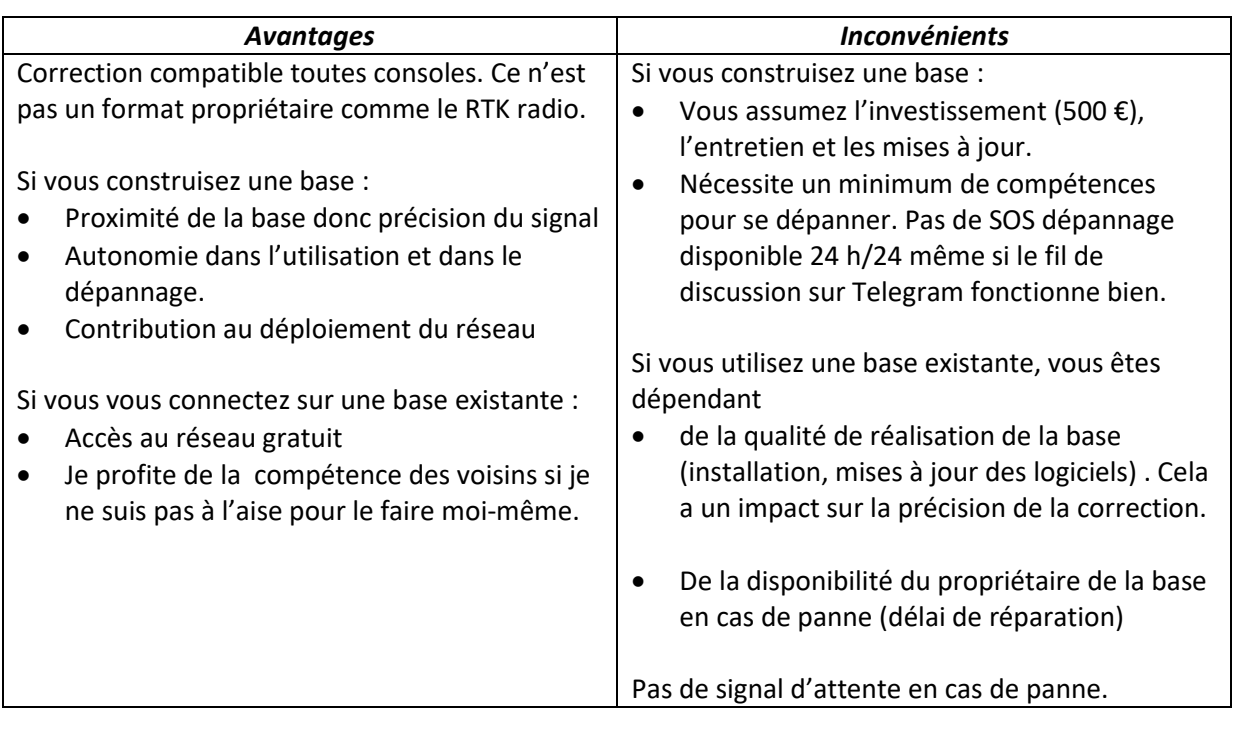

## **CONSTRUCTION D'UNE BASE DE REFERENCE RTK CENTIPEDE**

Centipède met à disposition des tutoriels pour guider les utilisateurs à construire, installer et paramétrer leur base. Suivez leurs indications.

Les informations ci-dessous ont pour objectif de compléter et mieux comprendre ces tutoriels.

### Quelques définitions :

- o **Base RTK** (base de référence) : C'est l'antenne qui va être installés à poste fixe sur votre exploitation et qui permettra, en étant connecté au réseau Centipède via internet, d'envoyer vers votre tracteur une correction RTK de son positionnement.
- o **Rover :** C'est une antenne de réception. Similaire sur le principe à celle qui équipe votre tracteur, elle capte les signaux des satellites et reçoit les informations de correction Centipède. A installer sur un matériel ou sur une perche d'arpentage.
- o **Raster :** image (fond de carte)
- o **Caster :** serveur informatique recevant les informations du réseau de bases de références. Le caster Centipède est conçu pour avoir 100 bases/1000 utilisateurs. Il existe d'autre caster « ouvert » du même type (SNIP). L'objectif de Centipède est d'utiliser le même référentiel géodésique (même mode de calcul).
- o **Open source :** En libre accès sur internet
- o **Flasher :** installer un logiciel
- o **Image :** c'est une méthode de sauvegarde de plusieurs fichiers (système d'exploitation, programmes, …) en 1 seul fichier archive.

## **1- Acheter les composants :**

Liste du matériel nécessaire à acheter (version la plus simple)

- 1 antenne GNSS multibande déportée, bi fréquence L1 L2 :
	- o Marque : Drotek ou U blox
	- o Modèle : Drotek DA910 (à privilégier) ou Ublox ANN-MB
	- o Embase magnétique (A transformer ultérieurement en embase boulonnée)
	- o Vendu avec un câble d'1 m
	- o Acheter éventuellement un tube de rallonge pour la rehausser (Drotek)
	- o Site internet Drotek électronics : https://store.drotek.com/da-910-multiband-gnssantenna
	- $\circ$  Prix : environ : 100 €
- 1 module (puce) GNSS F9P :
	- o Récepteur GNSS multibande conçu pour se connecter à une antenne déportée
	- o Marque : U Blox
	- o Compatible toutes constellation de satellite (GPS, Glonass, Galiléo, …) et compatible RTK.
	- o Connectique :
		- Plot à visser (vers antenne) type SMA mâle
		- **•** Prise micro USB (vers Raspberry)
	- o Site : https://www.ardusimple.com/product/simplertk2b/ ou https://store.drotek.com/da-910-multiband-gnss-antenna
	- o Tarif : 180 €
- 1 Raspberry (mini ordinateur de la taille d'une carte de crédit) :
	- o Un raspberry n'a pas de capacité de stockage d'où le besoin de carte SD (voir cidessous)
	- o Alimentation en 5 V.
	- o Marque : Raspberry PI
	- o Modèles possibles : 3, 4, 3B,4B, 3B+, 4B+
	- o Equipé des connecteurs suivants :
		- Port éthernet (RJ45)
		- Prise jack (pas utilisé)
		- Prise USB (vers module F9P)
		- Prise HDMI (peut être utilisé lors du paramétrage)
		- Emplacement carte SD
		- Prise USB ou USBC pour raccordement l'alimentation électrique
	- o Sites :
		- https://www.kubii.fr/cartes-raspberry-pi/2771-nouveau-raspberry-pi-4 modele-b-2gb-0765756931175.html
		- https://www.kubii.fr/les-cartes-raspberry-pi/2119-raspberry-pi-3-modele-b-1-gb-kubii-713179640259.html
		- https://www.kubii.fr/composants-raspberry-pi/1676-heat-sink-aluminiumpour-raspberry-pi-3-kubii-3272496005099.html
	- o Tarif : 35 à 100 €
	- o Acheter également un dissipateur de chaleur à coller sur la carte mère du raspberry. Tarif :  $< 1$ €.
		- Site kubii.fr.

Ne pas acheter un ventilateur. Risque de panne.

- Carte SD :
	- o Format micro SD
	- o Capacité 16 GO (8 Go minimum).
	- o Marque : Scandisk
	- o Acheter un adaptateur SD pour brancher la carte sur votre PC
	- o Sites :
- o https://www.kubii.fr/cartes-raspberry-pi/2771-nouveau-raspberry-pi-4 modele-b-2gb-0765756931175.html
- o [https://www.kubii.fr/carte-sd-et-stockage/2359-carte-microsd-16go-classe-](https://www.kubii.fr/carte-sd-et-stockage/2359-carte-microsd-16go-classe-10-u1-sandisk-kubii-619659161347.html)[10-u1-sandisk-kubii-619659161347.html](https://www.kubii.fr/carte-sd-et-stockage/2359-carte-microsd-16go-classe-10-u1-sandisk-kubii-619659161347.html)
- o Tarif : 5 à 60 €
- 1 alimentation électrique :
	- o Permet d'alimenter le raspberry en électricité et l'ensemble des composants du boîtier via celui-ci.
	- o Pas nécessaire si vous utilisez le système POE (voir ci-après)
	- o Connectique : Prise secteur d'un côté et micro USB ou USBC (selon le connecteur du Raspberry) de l'autre.
	- o Tarif : 10 €
	- o Site : https://www.kubii.fr/les-officiels-raspberry-pi-kubii/2593-alimentationofficielle-raspberry-pi-3-eu-micro-usb-51v-25a-kubii-3272496297586.html?search\_query=SC0136&results=51
- Les câbles :
	- o 1 câble avec prise USB d'un côté et micro USB de l'autre pour relier le module GNSS au Raspberry dans le boitier (2.5 €). Attention aux câbles que vous pouvez avoir en stock chez vous. Certains sont conçus pour transmettre uniquement une alimentation électrique. Ce n'est pas suffisant. Ils doivent transmettre l' alimentation électrique + des informations.
	- $\circ$  1 câble Ethernet : permet la transmission d'internet de votre box au raspberry. Prises RJ 45 de chaque côté. Longueur à adapter en fonction de la distance. Pas de perte de qualité de signal avec la longueur. Tarif : 0.71 €/m.
	- o 1 câble d'antenne : Câble coaxial. Connecteurs SMA mâle d'un côté et TNC mâle de l'autre. Longueur à adapter en fonction de la distance entre l'antenne et le boîtier étanche. Limiter autant que possible la longueur à 8 m. Tarif : 3 €/m.
	- o Sites :
		- https://www.kubii.fr/cartes-raspberry-pi/2771-nouveau-raspberry-pi-4 modele-b-2gb-0765756931175.html
		- https://www.kubii.fr/les-officiels-raspberry-pi-kubii/2593-alimentationofficielle-raspberry-pi-3-eu-micro-usb-51v-25a-kubii-3272496297586.html?search\_query=SC0136&results=51
		- <https://www.mhzshop.com/shop/Cables-et-cordons/Cordons-reseau/>
- 1 boîtier de 200 x 200x 65 à fixer au mur avec sortie de câble étanche si placé à l'extérieur. A fixer sur un mur ou sur le mat d'antenne.
- 1 mat pour fixer l'antenne : Galva ou acier inox. L'antenne est vendue avec un plot magnétique. Faire une adaptation pour en faire une fixation boulonnée.
- 1 adaptateur HDMI (optionnel) : permet de connecter le Raspberry sur un écran et récupérer l'adresse IP du Raspberry. Il y a d'autre solution pour le faire (voir paramétrage).
- Module radio : Il est possible de transmettre la correction RTK par une onde radio plutôt que par le réseau de téléphonie mobile. Ce n'est pas la solution conseillée mais si c'est votre choix, il faut acheter un module (émetteur) :
	- o Marque : RF Design
	- o Modèle : RFD 868 X
	- o Portée 40 km
	- o Puissance 1 W
	- o Tarif : 240 € (toujours vendu en lot de 2)

Coût total de l'équipement : entre 400 et 500 € selon longueur des câbles.

Vous avez 3 possibilités d'alimentation au niveau du boîtier :

- soit 1 alimentation électrique et 1 alimentation internet séparée (voir schéma ci-dessus)
- soit 1 alimentation internet + boitier POE. Le boîtier POE permet de récupérer l'alimentation électrique via le câble éthernet.

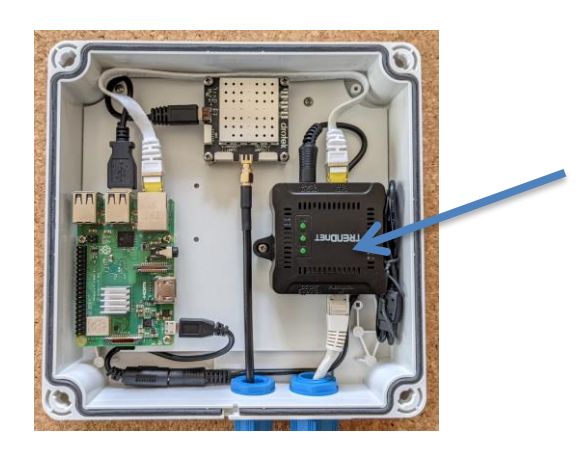

• soit 1 alimentation électrique + 2 boitiers CPL (technologie du courant porteur). La technologie du courant porteur en ligne permet de transporter le message internet via l'alimentation électrique. Il faut pour cela installer deux boitiers sur votre ligne électrique (1 au niveau de votre box et un au niveau du raspberry). Attention, risque d'instabilité du signal internet. Déconseillé.

Pour la connexion internet, il est également possible de le faire via le Wifi. Solution déconseillée par Centipède.

Si vous choisissez l'option POE :

- o L'équipement se compose d'un injecteur et d'un séparateur
- o Sites :
	- o https://www.trendnet.com/langfr/products/poe-splitters-injectors-extenders/tpe-104GS
- o <https://www.trendnet.com/langfr/products/PoE/Gigabit-PoE-Splitter-TPE-104GS-v2>
- o Tarif : 30 à 50 €

## **2- Configurer la puce GPS et le raspberry**

Cette première démarche consiste à installer les logiciels dans le Raspebrry et la puce GNSS F9P avant d'assembler les composants dans le boitier étanche. Cela se fait avec votre PC de bureau.

Suivre en même temps les informations du tutoriel Centipède (§ « fabriquer une base RTK » puis « Installation de logiciel »)

ETAPE 1 : Mettre à jour le Firmware (logiciel) de la puce F9P

- o Installer le logiciel U Center sur votre PC (logiciel qui sert à Flasher la puce F9P) via le site internet [https://www.u-blox.com/en/product/u-center.](https://www.u-blox.com/en/product/u-center) Ce logiciel sert à copier les informations sur la puce.
- o Brancher la puce F9P sur votre PC avec le cordon USB. Une lumière doit s'allumer sur la puce.
- o Suivre les étapes du tutoriels Centipède § « installation de logiciel » point 1 cidessous

Ouvrir U-center en mode administrateur (click droit **Executer en mode administrateur**) Connecter le recepteur (bouton en haut à gauche) au bon port COM

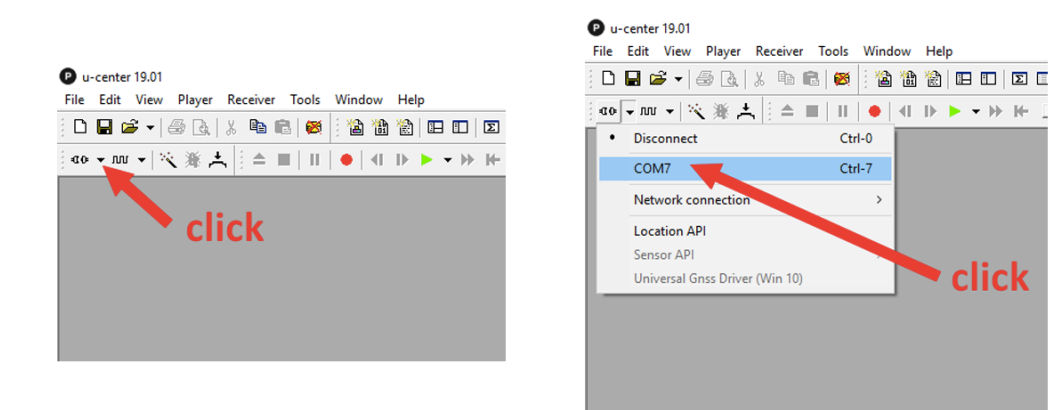

### Vérifier que le récepteur est bien connecté

| connection icon is blinking           |          |                                                                                                    |              |                               |  |
|---------------------------------------|----------|----------------------------------------------------------------------------------------------------|--------------|-------------------------------|--|
|                                       |          |                                                                                                    |              |                               |  |
| <b>40 NTRIP client: Not connected</b> | Reserved | $\left  \right. - \left( \right. - \left. \right. - \left.$ | No file open | NMEA 00:05:49 UTC<br><b>G</b> |  |

Cliquer sur **Tools** > **Firmware upade…**

- Choisir le .bin précédement téléchargé dans **Firmware image**
- cocher **Use this baudrate for update** et choisir 9600
- Décocher les 4 autres ( Enter safeboot, …)

Cliquer sur **GO** (en bas à gauche de la fenêtre)

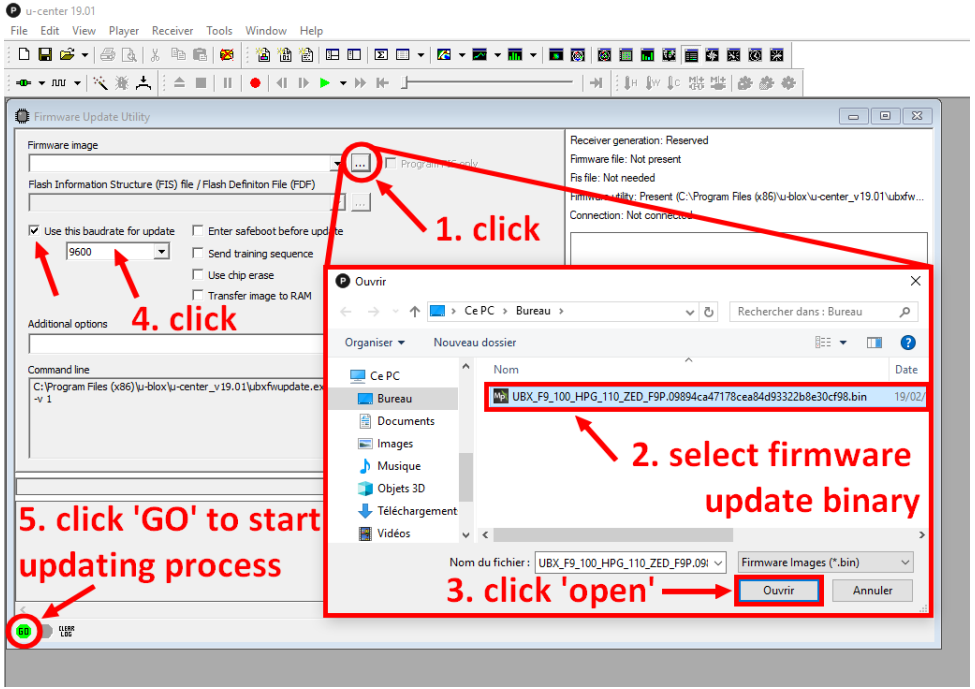

Attendre la fin de la procédure de mise à jour

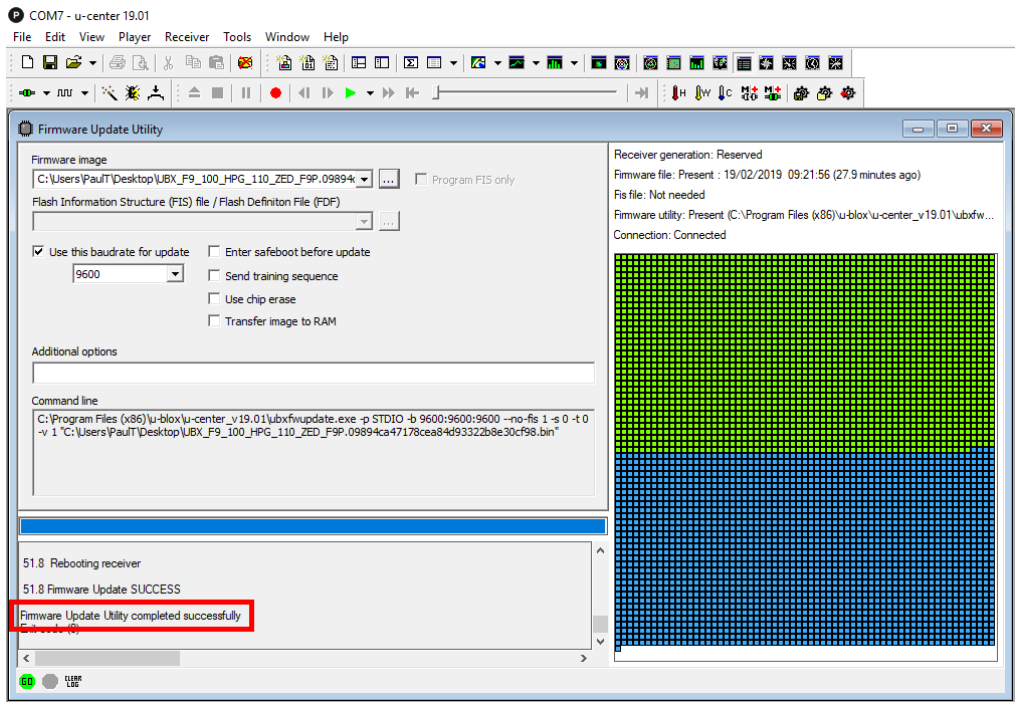

### ETAPE 2 : Télécharger l'image (Flasher) sur le Raspberry.

Cette étape a pour objectif d'enregistrer les informations sur la carte SD.

- o Installer le logiciel ETCHER sur votre PC (**ETCHER** est un logiciel qui vous permettra de graver l'image « base RTK » sur la carte SD) via le site etcher.io
- o Insérer la carte SD sur votre PC avec l'adaptateur. Penser à déverrouiller la sécurité de votre carte SD (encoche de verrouillage).
- o Démarrer ETCHER
- o Suivre les indications du tutoriels Centipède § « installation logiciel » (point 5 ci-dessous)

« Choisir l'image téléchargée, la carte SD (normalement déjà sélectionnée) et flasher la carte » :

- Cliquez sur « flash from file »
- Choisir le fichier à charger (baseRTK …img)
- Sélectionner la cible (Select target) : carte SD
- « Flashez » la carte

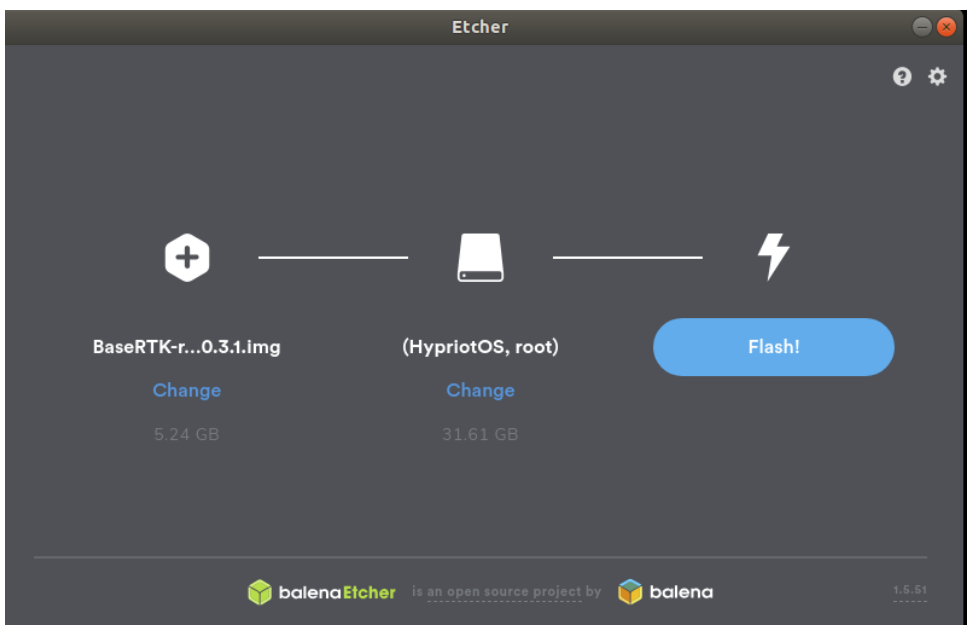

o Retirer la carte SD de votre PC. Installez là sur le Raspberry

## **3- Assembler les composants dans le boîtier :**

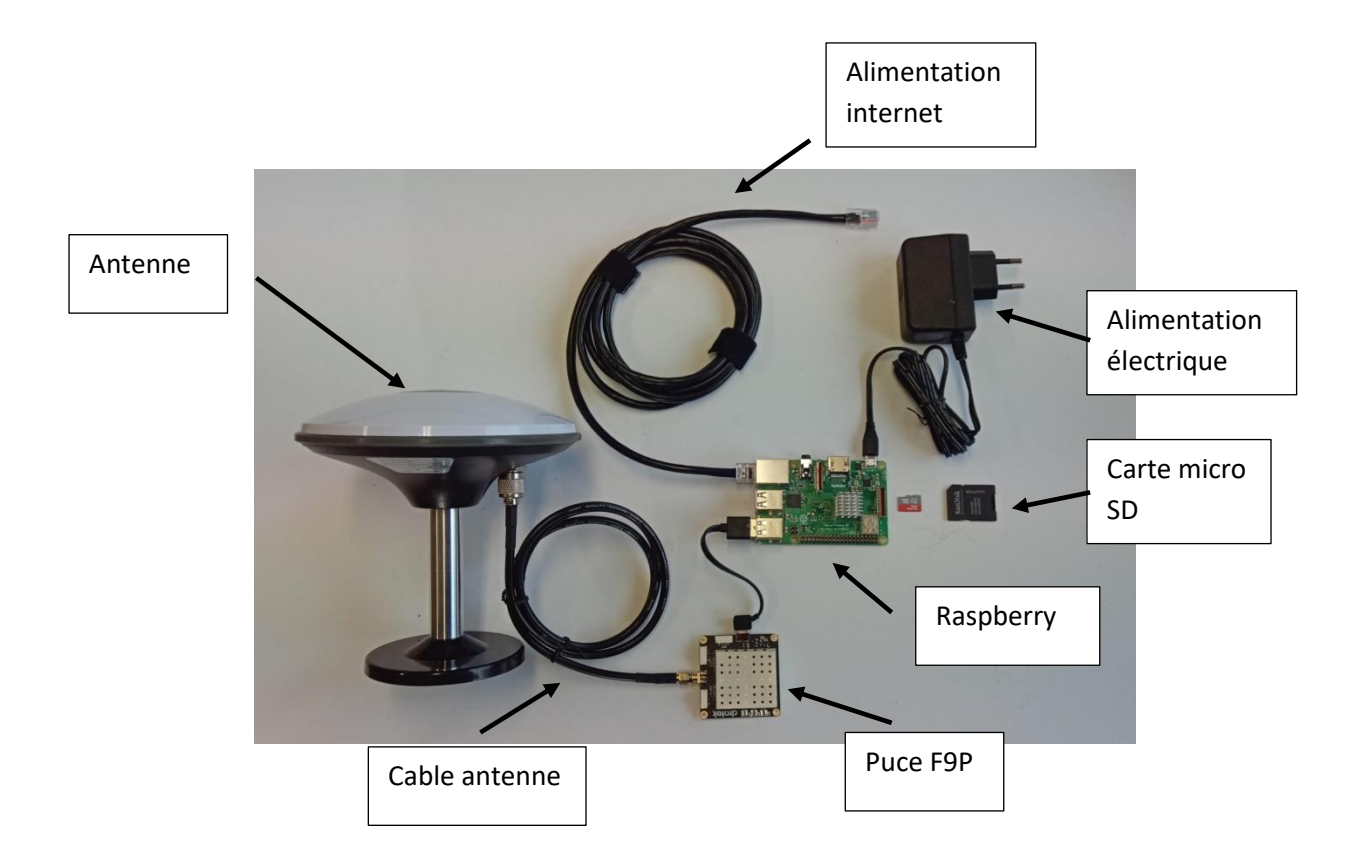

Installez et raccordez les composants entre eux dans le boîtier étanche. Ne vous trompez pas de port si vous en avez plusieurs (2) sur la puce F9P.

Collez le refroidisseur sur la carte mère du Raspberry.

## **4- Installer l'antenne et le boîtier :**

Installer l'antenne sur un mat, à l'extérieur. Privilégiez un point :

- dégagé : sans obstacles (cheminée, arbre, bâiment, murs) au-dessus d'un angle de 10° par rapport au plan horizontal de l'antenne. Pas forcément le point le plus haut.
- fixe (qui ne bouge pas) : genre pignon de bâtiment ancien. Attention à la dilation des charpentes de hangars métalliques, boisseaux, ainsi qu'à l'effet du vent.
- Au niveau duquel vous pouvez assurer une connexion internet filaire et une connexion électrique ou juste une alimentation si vous avez choisi l'option boîtier POE.

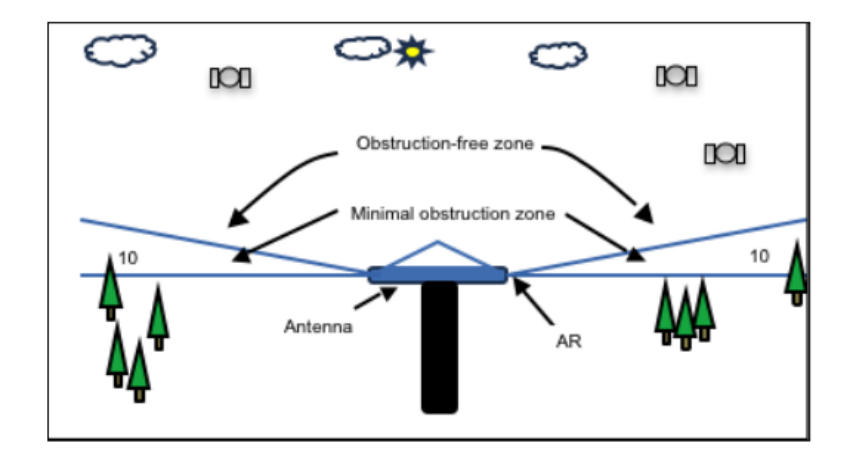

Eviter la proximité de réflecteur (murs métalliques), les objets au-dessus de l'antenne à moins de 3 m (antenne radio, paratonnerre)

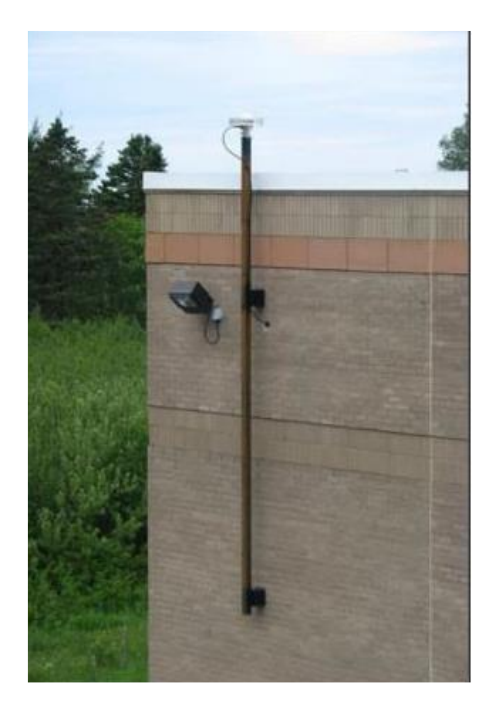

Limiter autant que possible la longueur du câble entre l'antenne et le boîtier pour éviter la dégradation du signal. Eviter aussi qu'il soit trop tendu ainsi que les frottements.

Installation du boîtier : Même s'il faut limiter la longueur du câble d'antenne, il peut être judicieux d'installer le boîtier dans un endroit facile d'accès.

Le Raspberry est une pièce qui chauffe (environ 60°). Eviter de placer le boîtier juste sous une toiture. Vous pouvez éventuellement couvrir le boîtier avec un isolant mince.

Si vous avez fait le choix du boîtier POE, branchez l'injecteur au niveau de votre box et le séparateur dans le boîtier étanche.

## **5- Paramétrage de la base**

Cette démarche va consister à donner un nom à votre base afin qu'elle soit identifiable sur le réseau Centipède et à enregistrer sa position précise afin qu'elle devienne un point fixe de référence.

Elle se fait avec votre PC en se connectant sur l'interface de la base (BaseRTK). Attention, votre PC doit être connecté sur le même réseau internet que celui de votre base.

Vous pouvez commencer le paramétrage (étapes 1 et 2 à suivre) sans avoir installer l'antenne dans sa position définitive. Connectez-la néanmoins à la puce F9P en la laissant à côté du boitier.

Mettre sous tension. Tout doit clignoter. Lors de la première mise sous tension, le logiciel va s'installer sur le Rasberry. Cette opération dure environ 3 minutes.

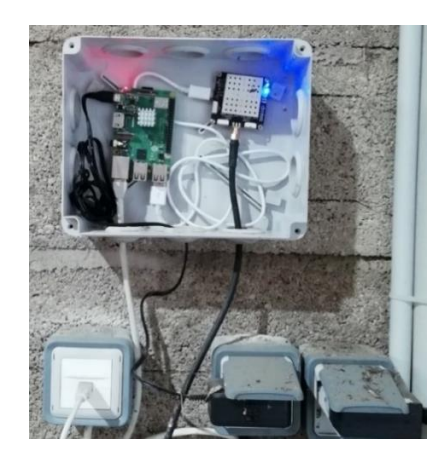

Etape 1 : Trouver l'adresse IP du Raspberry.

Sur le moteur de recherche (navigateur) de votre PC, tapez **[http://basegnss.local](http://basegnss.local/)**

Si cela ne marche pas, trois autres solutions pour y parvenir

- Via votre box :
	- o tapez le code suivant dans navigateur :
		- Orange/SFR : 192.168.1.1
		- Bouygues : 192.168.1.254
	- o Chercher les appareils connectés à la box
	- o Identifiez l'adresse IP du raspberry.
- Avec le logiciel Advanced IPscanner :
	- o Télécharger et installer le logiciel sur votre PC via le lie[n https://www.advanced-ip](https://www.advanced-ip-scanner.com/fr/)[scanner.com/fr/](https://www.advanced-ip-scanner.com/fr/)
	- o Lancer l'analyse
	- o Trouver l'IP de votre Raspberry
- En connectant votre raspberry sur un écran
	- o Laisser le raspberry démarrer
	- o Dans la succession des lignes, trouver celle sur laquelle l'IP du raspberry s'affiche

Une fois l'IP connu, tapez le dans votre navigateur

Etape 2 : Connectez vous sur l'interface du Raspberry

Tapez l' adresse IP du Rasberry dans votre navigateur

Le 1<sup>er</sup> mot de passe d'accès est « ADMIN ». Il faudra ensuite le personnalisé.

Sur cette interface, vous avez 3 onglets :

• **Statut :** permet de visualiser la base sur une carte et prendre connaissance de ses coordonnées.

Vérifier que sa position correspond bien à votre localisation.

- Pour l'instant, le positionnement de votre base sur la carte est approximatif.
- **Setting** : permet de faire le paramétrage
- **Logs :** c'est à cet endroit que sont stockés les fichiers d'enregistrement de la position de la base donnée par les satellites, sous la forme de fichier « .zip ».

Il y a trois paramètres à modifier par rapport au paramétrage initial :

- o Le nom de la base (Mount Name) : dans NTrip service (voir ci-dessous)
- o Le mot de passe : dans système settings. Remplacer « ADMIN » par un mot de passe personnel
- o Les coordonnées GPS de la base : dans Main services (voir ci-dessous)

Conserver le paramétrage par défaut pour les autres point.

Pour les antennes Trimble, assurez vous que le code 1008(10) figure bien sur la ligne « RTCM message ».

Plus de détails : Instructions du tutoriel Centipède (§ « fabriquer une base » puis « paramétrage ») à retrouver sur le site internet.

Sur Settings, activez en cliquant sur **ON/OFF** et paramétrez les services en cliquant sur **Options**.

**« Main service » :** Permet de récupérer les signaux des satellites et de les distribuer aux autres services (NTRIP,TCP,LOGS). **Activation indispensable**.

- Ligne **« Base coordinates »** : C'est ici que vous rentrerez la position exacte de votre base RTK après réception du rapport IGN (voir ci après)..
- **Com port**, **Com port settings**, **Receiver type**, **Receiver format** : sont des paramètres récupérés automatiquement au moment de la première installation, ils correspondent au type de matériel connecté au Raspberry Pi.
- **Antenna info** : Renseigner le type d'antenne sans qualibration **ADVNULLANTENNA**.
- **Tcp port** : port de communication de ce service (5015).

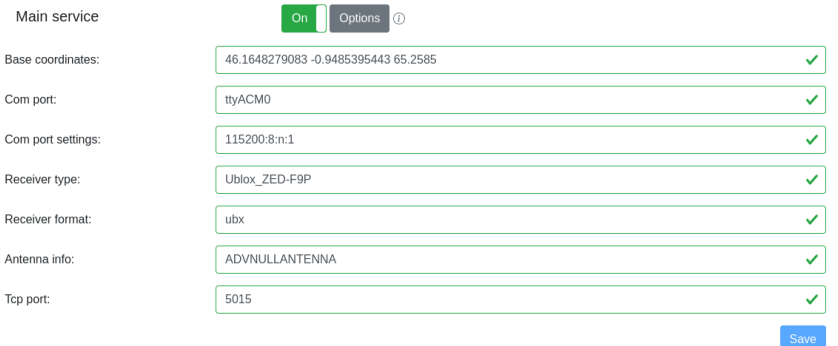

**« Ntrip service » :** C'est ici que vous allez paramétrer votre base pour qu'elle soit accessible sur le réseau Centipède.

- **Caster address** : par défaut **caster.centipede.fr**
- **Caster port** : par défaut **2101**
- **Caster password** : Le mot de passe pour le caster centipède est **centipede.** Il sera nécessaire dans le futur de déclarer sa base à l'administrateur avant de pouvoir avoir une connexion au caster, le but est d'effectuer une vérification de la position précise de la base RTK.
- **Mount name** : C'est le nom de votre Base RTK, à vous de choisir 4-5 caractères en majuscule.
- **Rtcm messages** : Par défaut la base est configurée pour envoyer certains messages, mais vous avez la possibilité de les personnaliser et de rajouter une fréquence d'envoie (ex: 1004(15),…). Pour les antennes de réception Trimble, assurez vous que le code 1008(10) figure dans la liste.
- **Receiver options:** avec l'option par défaut -TADJ=1 permet d'avoir des secondes rondes.

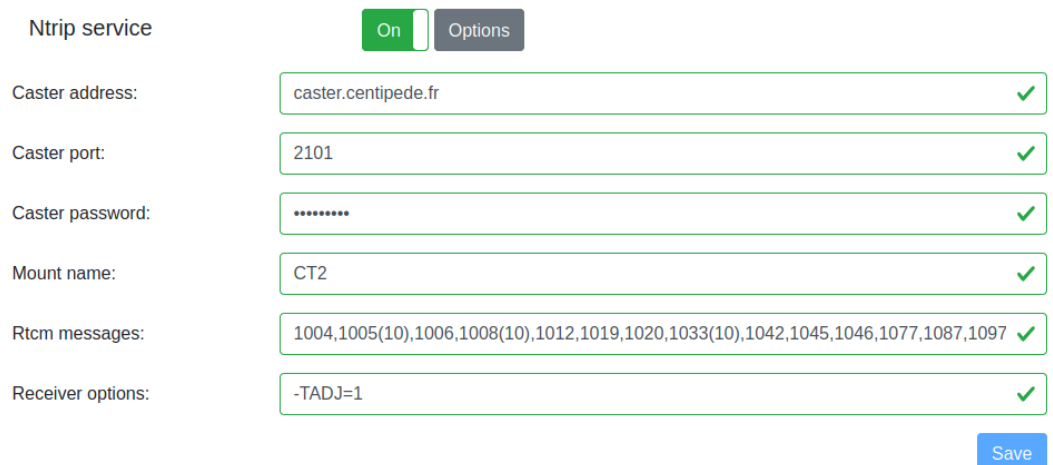

#### **Rtcm server service**

Il est possible de se connecter directement à sa base RTK pour recevoir la trame de correction RTCM3, cette option peut être activée en plus du Ntrip Service.

- **Rtcm server port** : port de sortie du flux de correction
- **Rtcm server messages** : explication identique au Ntrip Service
- **Receiver options:** avec l'option par défaut -TADJ=1 permet d'avoir des secondes rondes.

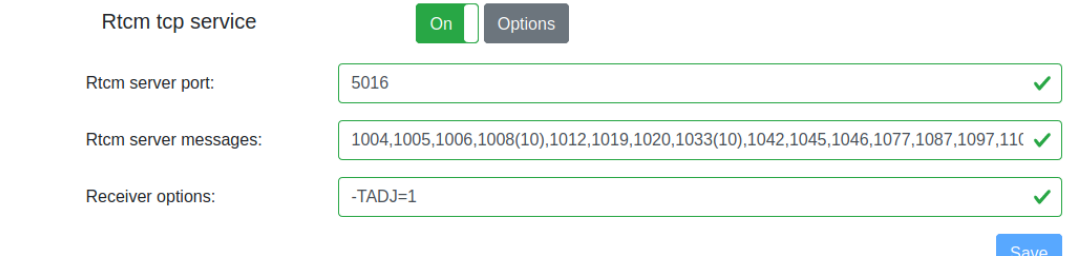

### **Rtcm serial service**

Il est possible de connecter un émetteur radio pour recevoir la trame de correction RTCM3, cette option peut être activée en plus du Ntrip Service.

- **Rtcm server port** : port de sortie du flux de correction, il est nécessaire de modifier 2 fichiers dans la partition /boot pour activer le port série du Raspberry Pi, la méthode est expliquée dans la sectio[n port série](https://docs.centipede.fr/docs/base/port_serie)
- **Rtcm server messages** : explication identique au Ntrip Service
- **Receiver options:** avec l'option par défaut -TADJ=1 permet d'avoir des secondes rondes.

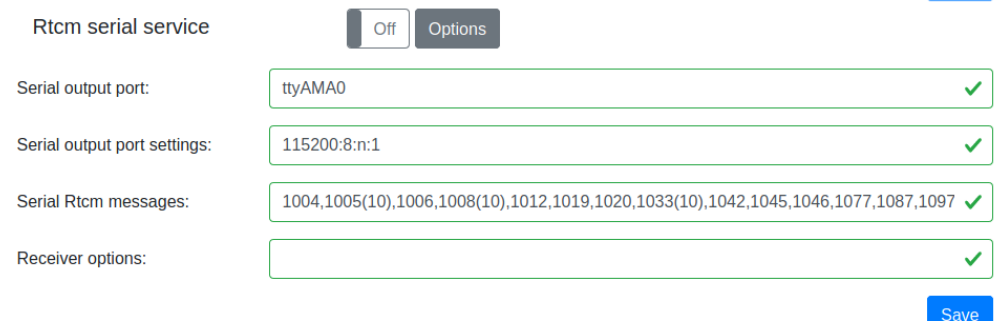

### **File service**

Paramétrage des fichiers de logs nécessaires, par exemple, au calcul de la position précise de la base. Il est conseillé de conserver les paramètres par défaut.

Il est indispensable de démarrer ce service à la mise en route de la base afin de pouvoir calculer sa position précise. Ensuite, si vous n'avez pas l'utilité de faire du post-traitement, il est recommandé, afin d'améliorer la durée de vie de la carte SD, de couper le service.

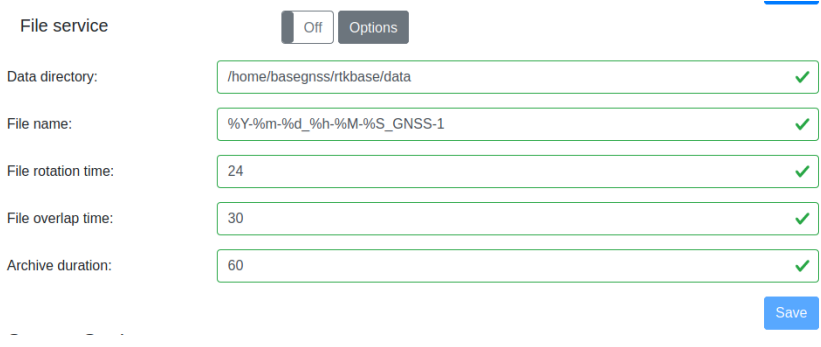

#### **System Settings**

- **Check update** : permets de vérifier et d'installer automatiquement les mises à jour de votre base RTK.
- **Change Password** : permets de modifier le mot de passe nécessaire pour se connecter à l'interface web.
- **Diagnostic**: affiche une nouvelle page web avec l'état des services.
- **Power** : permet de redémarrer(Reboot) et d'éteindre(Shutdown) votre base à distance. Remise en route manuelle en débranchant et rebranchant.

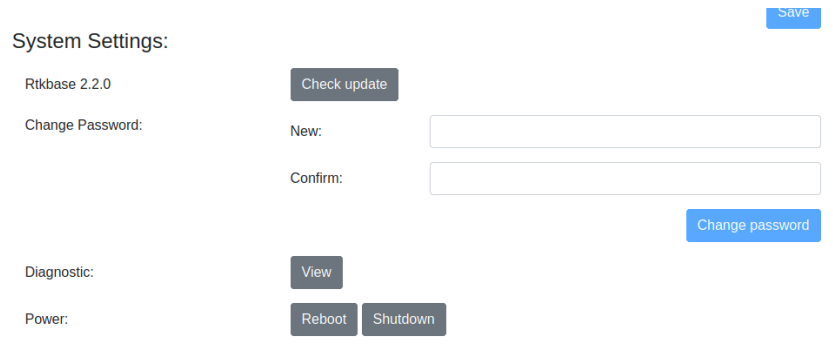

## **6- Calcul du positionnement exact de la base**

La démarche qui suit permet de connaître la position exacte de votre base afin qu'elle devienne une base de référence.

A partir de cette étape, il faut que votre antenne soit installée sur son mât, dans sa position définitive.

Connectez vous sur l'interface de la base via [https://basegnss.local](https://basegnss.local/) + votre mot de passe personnalisé.

Procédez en quatre temps :

1- Enregistrer la position réelle de votre base :

Démarrer l'enregistrement en activant l'onglet File service (ON) dans Settings

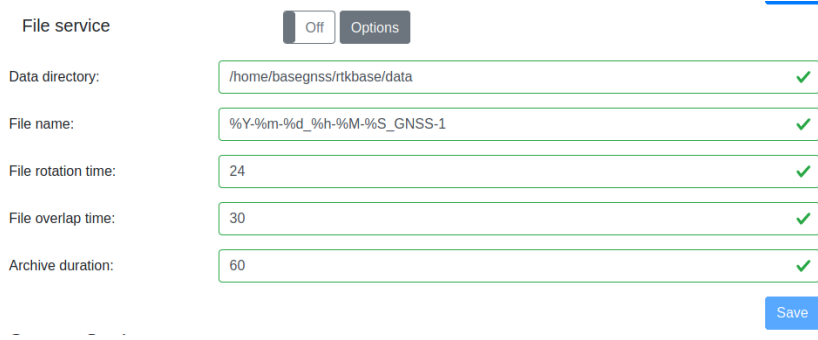

Cet enregistrement doit durer au moins 24 heures sur une période allant de 4h00 du matin à 4h00 du matin. Pour être sûr, laisser l'enregistrement tourner pendant 48 à 72 heures.

A l'issu, ne pas oublier d'éteindre l'enregistrement (Fille service « OFF »).

2- Convertissez le fichier enregistré en fichier « rinex » compatible avec l'IGN : Dans l'onglet Log, cliquez sur le crayon (édit) d'un fichier « .zip » correspondant à l'enregistrement sur 24 h.

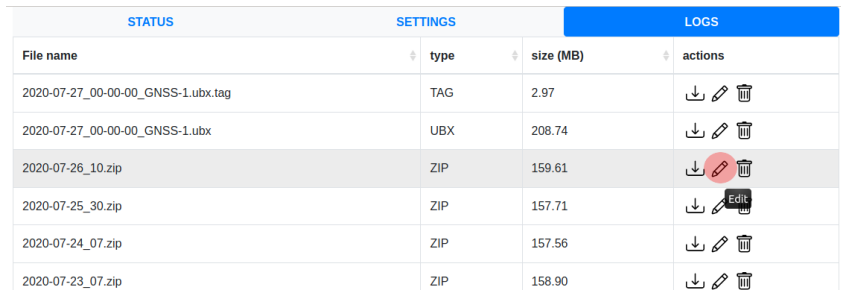

- o Dans la boîte de dialogue, cliquez sur « create ».
- o Via la seconde boîte de dialogue, enregistrez le fichier RINEX (AAAA-MM-JJ-MP.20o).
- o Le fichier est disponible dans vos téléchargements. Il apparaît également dans l'onglet log.

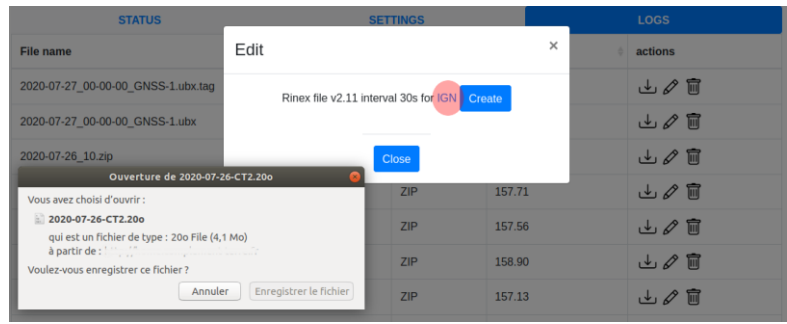

- 3- Sur votre navigateur internet, ouvrir une page sur le site « IGN calculs GNSS réseau en ligne » [\(http://rgp.ign.fr/SERVICES/calcul\\_online.php\)](http://rgp.ign.fr/SERVICES/calcul_online.php). Vous pouvez accéder directement au site IGN en cliquant sur le lien « IGN » dans la première boîte de dialogue (voir ci-dessus).
	- Importez votre fichier AAAA-MM-JJ-MP.20o dans pivot
	- Renseignez le nombre maximum 8 et l'éloignement maximum 1 000 km.
	- Renseignez votre adresse mail.
	- Recopier le code robot
	- Envoyez la demande

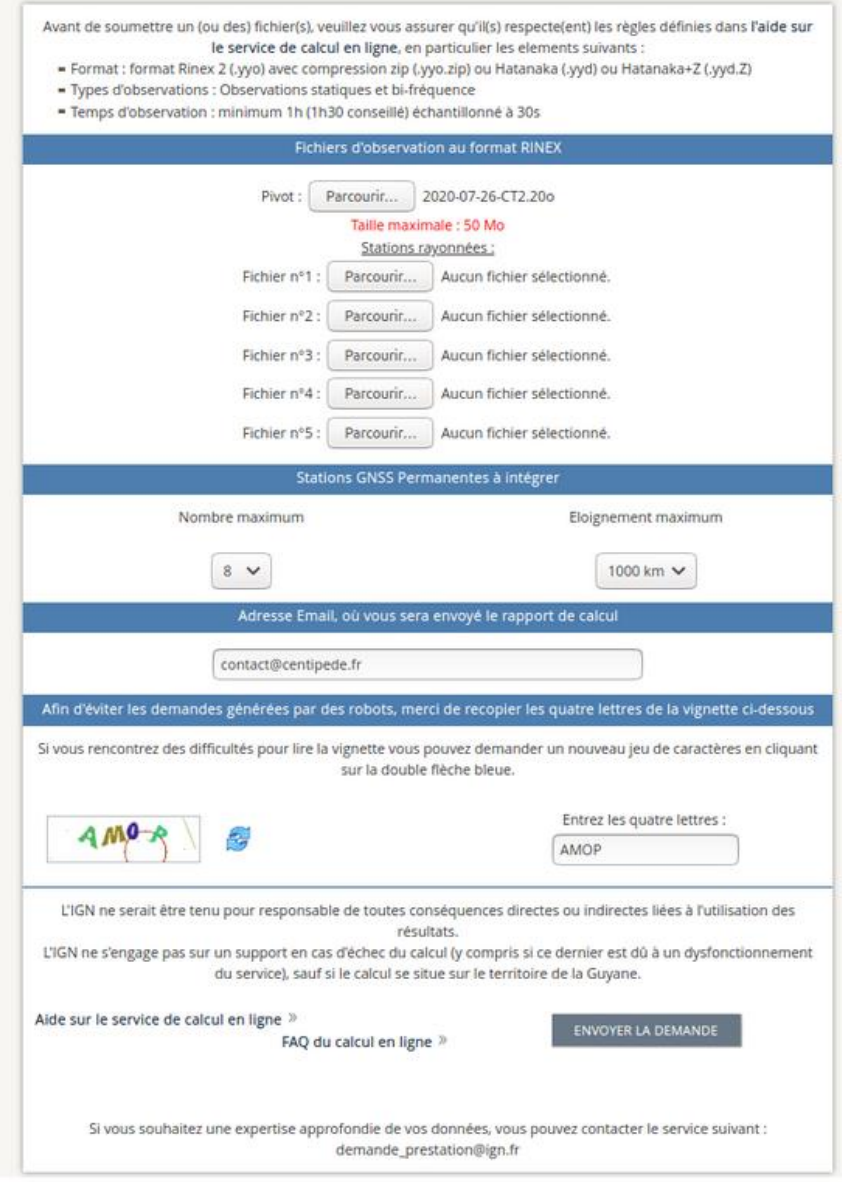

4- En quelques minutes, l'IGN vous envoie un rapport de positionnement dans votre boîte mail.

Conserver ce rapport. Il vous sera demandé par Centipède.

### **7- Paramétrage du positionnement dans la base**

Cette démarche consiste à enregistrer les coordonnées de votre base transmise par l'IGN à la place des valeurs brutes initiales.

- Retourner sur l'interface de votre base GNSS.
- Allez dans l'onglet Setting
- Dans Settings Main Service base coordinates, remplacer les valeurs de positionnement initiales de votre base par celle du rapport IGN. Prendre les valeurs du §RGF93 et pas un

autre. Attention, respectez bien tous les caractères et l'ordre (Latitude, longitude, Hell/hauteur, séparé par un espace). Ne remplacez par les points par des virgules. Le mieux est de faire un copier/coller.

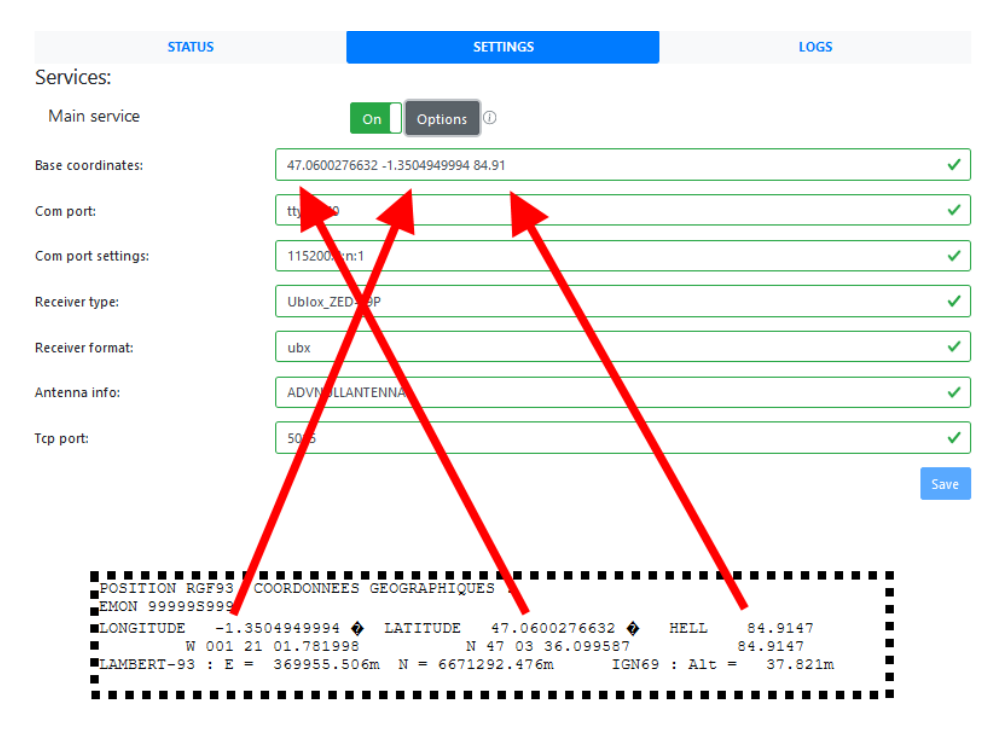

Lorsque vous aurez enregistré ce paramètre, la position exacte de votre base sera représentée sur la carte (Onglet Status) par la cible visible.

La différence entre la position du point bleu (calcul en temps réel) et de la cible correspond à la valeur de correction.

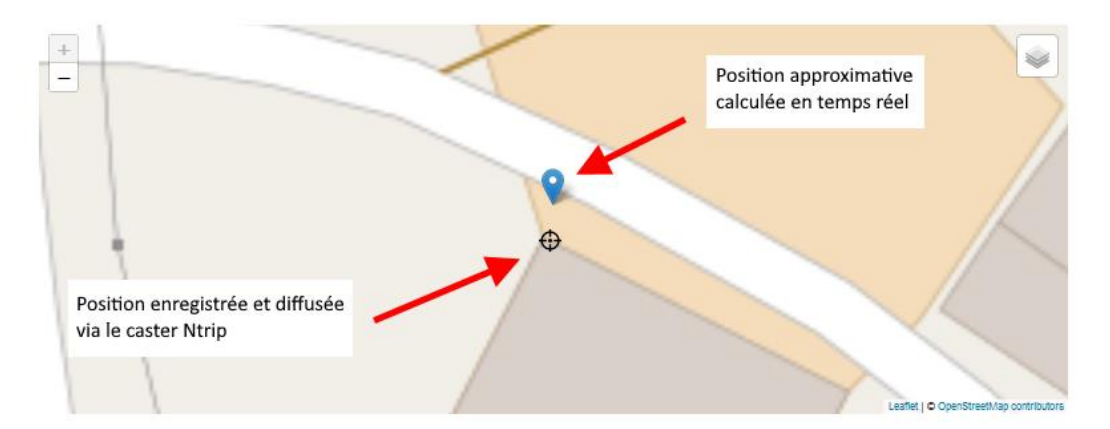

Il est important de vérifier la partie « EXACTITUDE ESTIMEE (2\*SIGMA)». Les valeurs doivent être inférieures à 8 mm en E\_N, E\_E et inférieures à 16 mm en E\_H. Si ce n'est pas le cas, refaire un paramétrage.

Si vous constatez que la position de la cible n'est pas du tout au bon endroit, alors vérifiez que vous n'avez pas inversé la latitude et la longitude, ou bien laissé un '-' devant une des coordonnées.

### **8- Déclaration de votre base sur le réseau Centipède**

Cette démarche permet la prise en compte de votre base par le réseau Centipède et de la faire apparaître sur la carte du site internet Centipède.

Simple message à envoyer par mail à **[contact@centipede.fr](https://docs.centipede.fr/docs/base/contact@centipede.fr)** . avec les informations suivantes :

- Nom Prénom
- Profession
- Courriel
- Nom de votre base (de 3 à 5 caractères en MAJUSCULES)
- Matériels utilisés: modèle de votre antenne et de votre récepteur.
- Le rapport du calcul de positionnement envoyé par IGN (fichier.tar.gz)
- Plusieurs photos (minimum 2) de l'installation de votre antenne (proche et vue d'ensemble).

Une base opérationnelle apparaît en vert sur la carte.

En cas de dysfonctionement, elle apparaît en rouge. Centipède envoie un premier message pour prévenir du problème et un deuxième lorsque la base est à nouveau connectée au réseau Centipède

### **9- Les problèmes rencontrés par les utilisateurs**

Alimentation électrique du Raspberry pas assez puissante (750 mA). Bien que les diodes du Raspberry s'allument, le système ne fonctionne pas.

Rapport IGN : certaines valeurs à 10 au lieu de 8. Refaire le paramétrage.

Votre PC ne reconnaît pas la puce GNSS ou votre Raspebrry quand vous les brancher pour faire la configuration : Attention aux câbles que vous pouvez avoir en stock chez vous. Certains sont conçus pour transmettre uniquement une alimentation électrique. Ce n'est pas suffisant. Ils doivent transmettre l' alimentation électrique + des informations.

Vous ne trouvez pas l'adresse IP via **[http://basegnss.local](http://basegnss.local/)**. Utilisez les autres méthodes décrites dans le § 5/Etape 1.

# **Comment se connecter sur une base de référence Centipède avec votre console de guidage ?**

Voir note dédiée

## **Construire une antenne de réception (ROVER)**

Un rover est une antenne de réception.

Il a comme point commun avec la base de référence le fait d'être constitué des mêmes composants lui permettant de capter les signaux satellites GNSS (antenne, puce GNSS, raspberry).

Il est en plus équipé d'un module Bluetooth.

Comparé à la base de référence, la fabrication du rover Centipède nécessite plus de manipulations techniques et de matériel (impression du boîtier en 3D, soudure de composants).

Deux versions sont proposées par Centipède :

• V1 : avec impression 3D du boîtier, sans soudure de composants

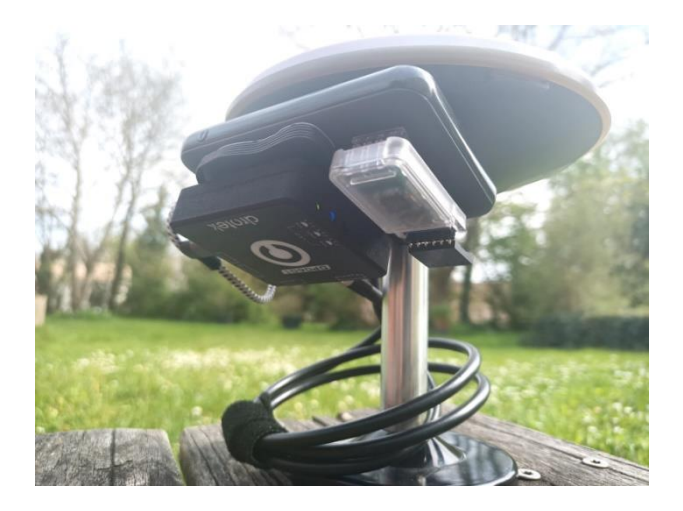

V51 : avec impression 3D du boîtier, avec soudure de composants. Coût : 300  $\epsilon$ 

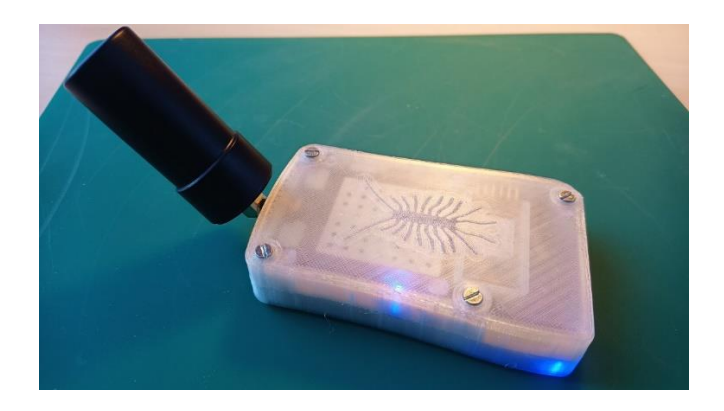

Les deux se connectent à votre téléphone portable via le système bluetooth. La version V1 pourra être relié à votre téléphone ou votre PC via un câble OTG

Pour valoriser cette correction, vous devrez télécharger une application sur votre smartphone (SW Maps, Lefebure, bluetooth GNSS, RTKGPS+).

Voir site Centipède

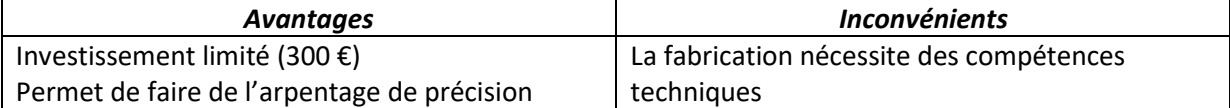